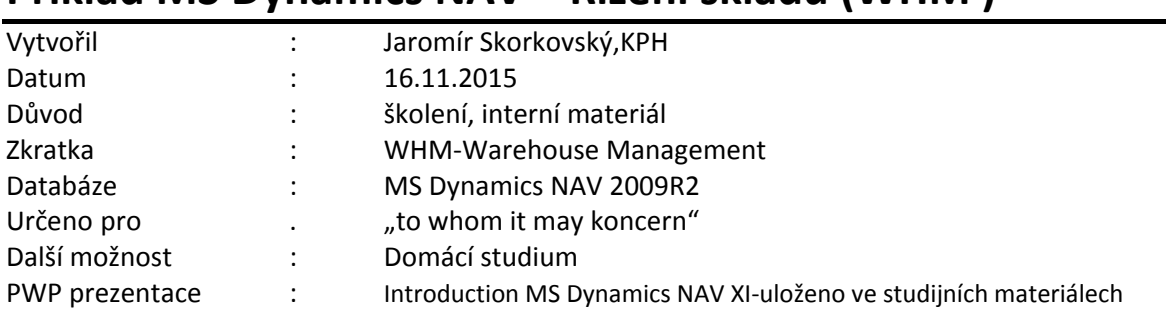

# **Příklad MS Dynamics NAV – Řízení skladů (WHM )**

1. Využije se pouze skladová lokace –Bílý

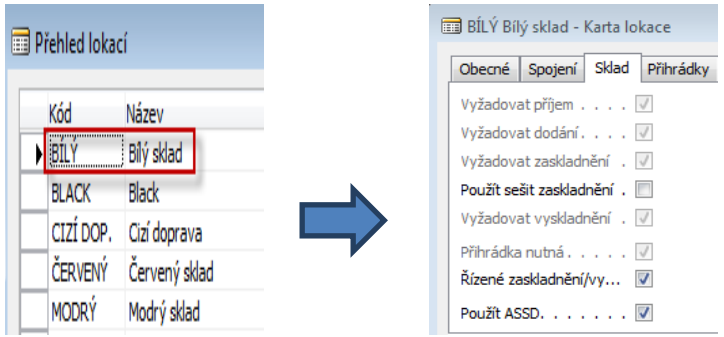

2. Z tlačítka Lokace lze zobrazit jak skladové zóny tak i využívané přihrádky.

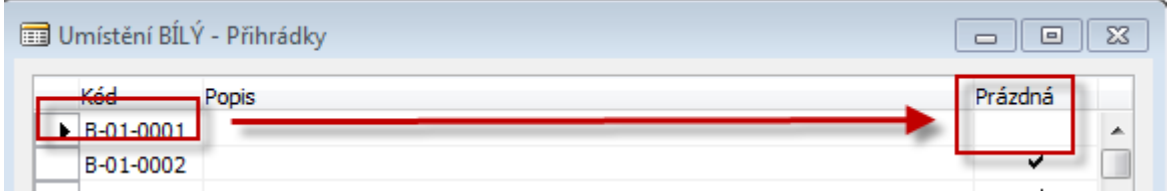

#### 3. Obsah přihrádky

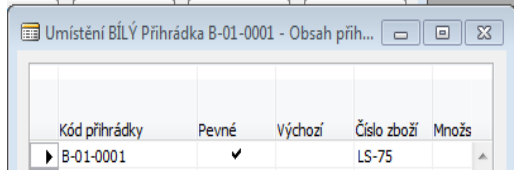

4. Zóny (příjem –receive, skladování-zaskladnění – put-away, vyskladnění – picking)

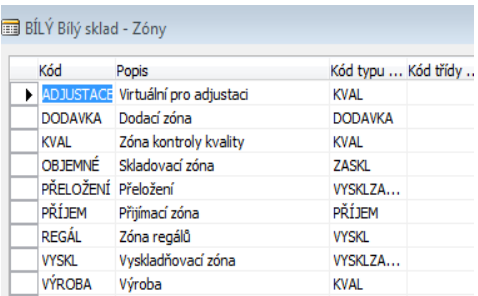

5. Nákup (zde je ukázána pouze dolní část dokument- řádek a tlačítka)

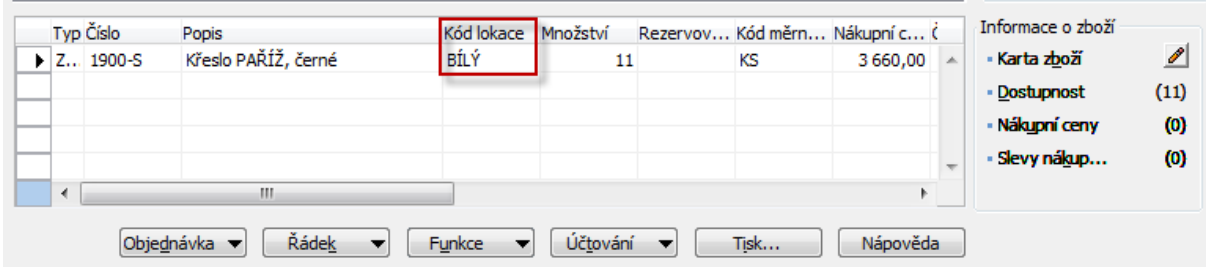

6. Tlačítko **Funkce** ->**Vydat** a následně ->**Vytvořit příjemku na sklad** ->zpráva : byla vytvořena hlavička příjmu.

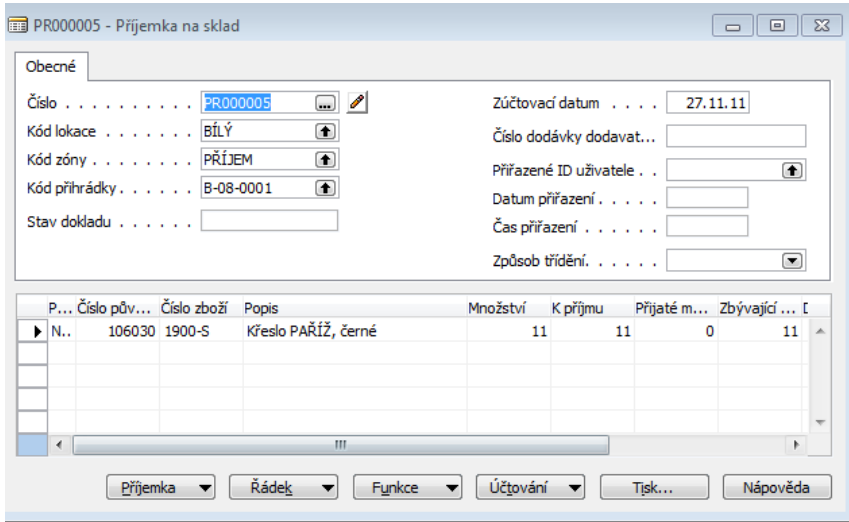

- 7. F11- zaúčtování příjmu. Dostaneme zprávu, že bylo vytvořeno "zaskladnění"-Put-away
- 8. Z pole Kód přihrádky v hlavičce příjemky kde je specifikovaná přihrádka příjmová přihrádka B-08-0001 dostaneme obsah :

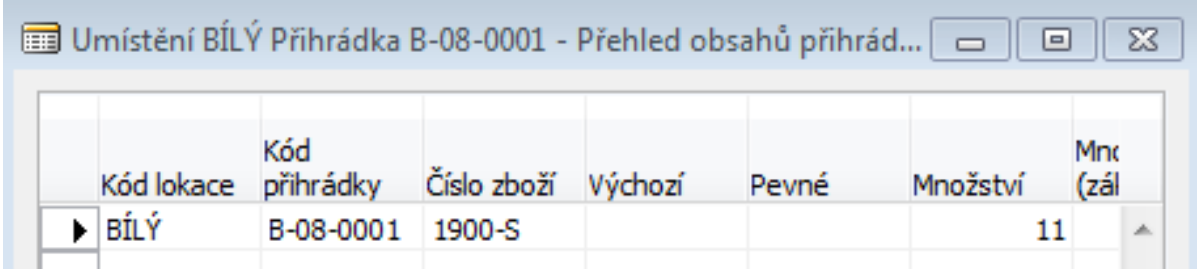

9. Jak najít "zaskladňovací "dokumenty. Zaskladnění- F5 a poslední dokument +Shift-F5. Zde je v řádcích potřeba zobrazit pole Typ pohybu (Vzít-Vložit = Take-Place) a dále Kód přihrádky a Kód zóny !!!!

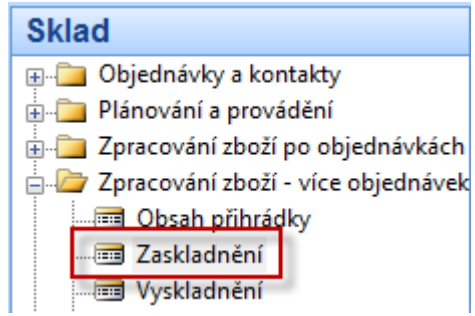

10. Příjemka (put-away) před zaúčtováním, které provedete s pomocí F11

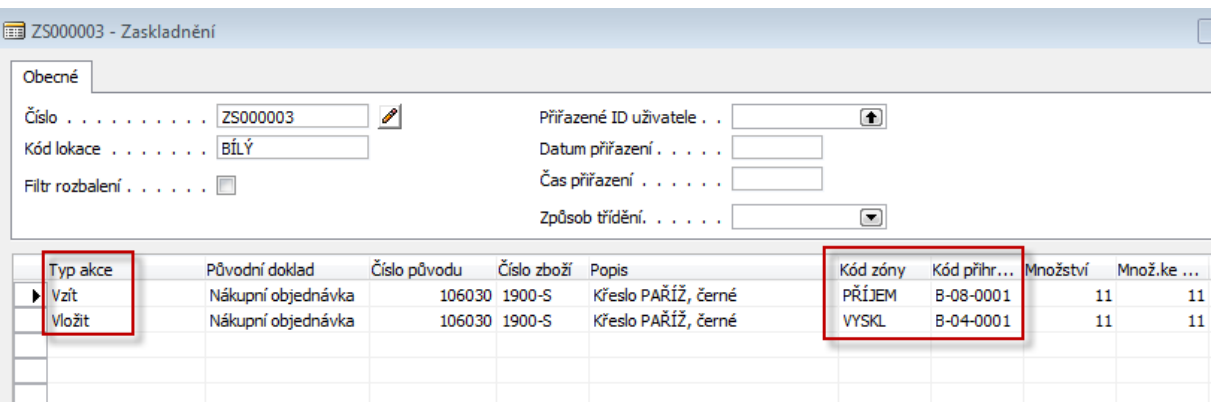

## 11. Po zaúčtování dostaneme skladové pohyby

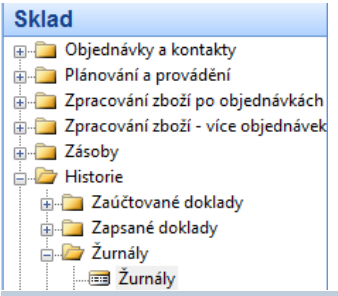

## Zurnály skladu

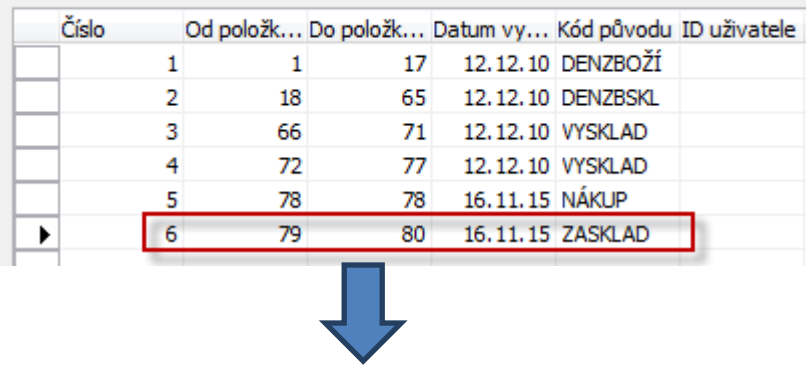

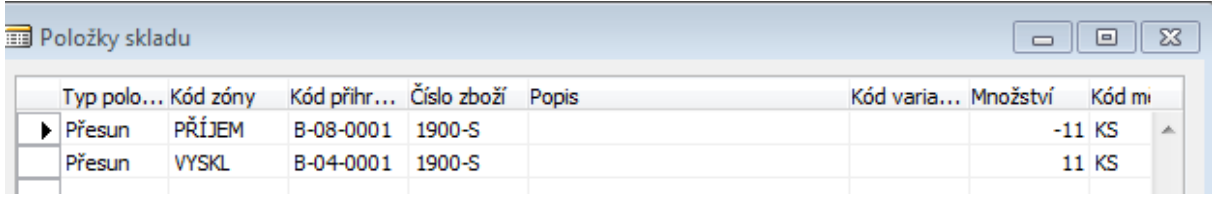

- 12. Zaúčtuje Nákupní objednávku, ale v pouze fakturace !! příjem už byl proveden !!! Nezapomeňte zadat do hlavičky objednávky číslo faktury dodavatele.
- 13. Prodejní objednávky opět s pomocí lokace Bílý a Zboží v tomto příkladu používané (1900-S) a následně Funkce->Vydat a dále pak Vytvořit dodávku ze skladu.

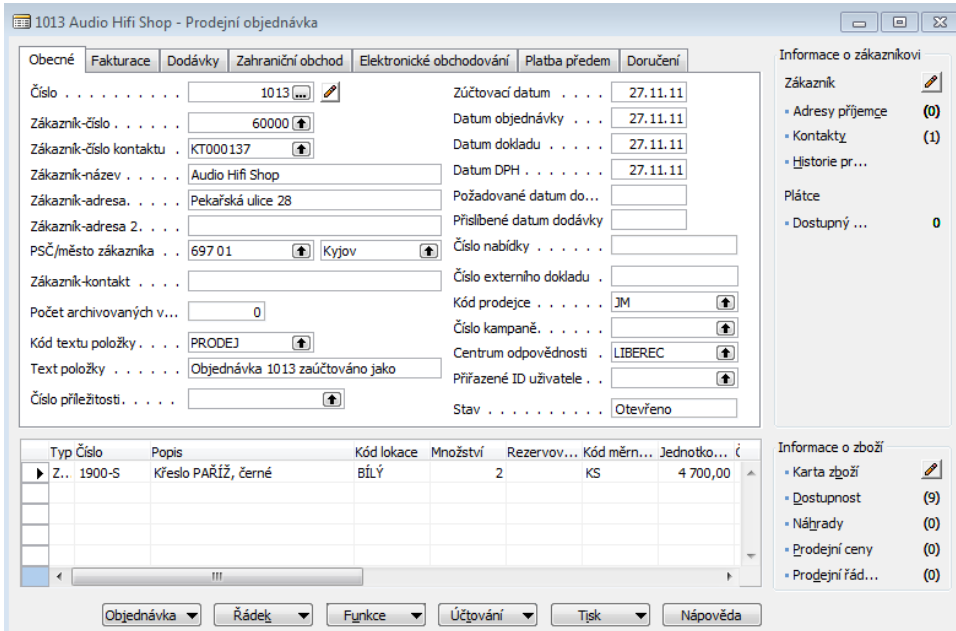

#### 14. Dodávka vypadá takto:

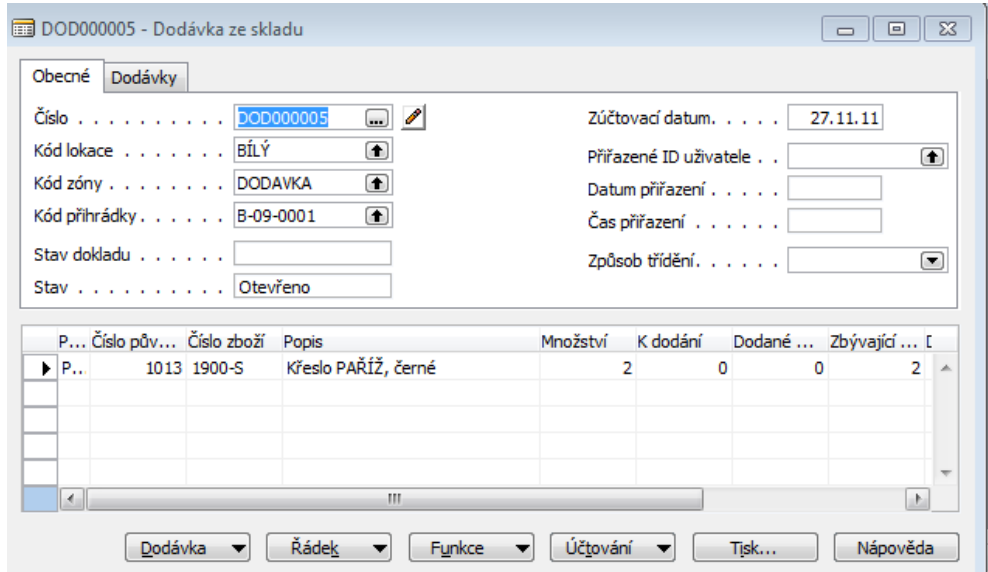

- 15. Odtud pak proveďte tuto sekvenci úkonů:
	- Funkce ->vytvořit vyskladnění
	- Z dokumentu Dodávka ze skladu použijte tlačítko Dodávka ->Řádky vyskladnění (Picking)
	- Posuňte kurzor na poslední řádek a Shift-F5
	- Zde je v řádku potřeba zobrazit pole Typ pohybu (Vzít-Vložit = Take-Place) a dále Kód přihrádky a Kód zóny!!!!
	- Doplňte počet skutečně dodávaného zboží do pole Množství ke zpracování (v našem případě 2 – ale může být i menší )

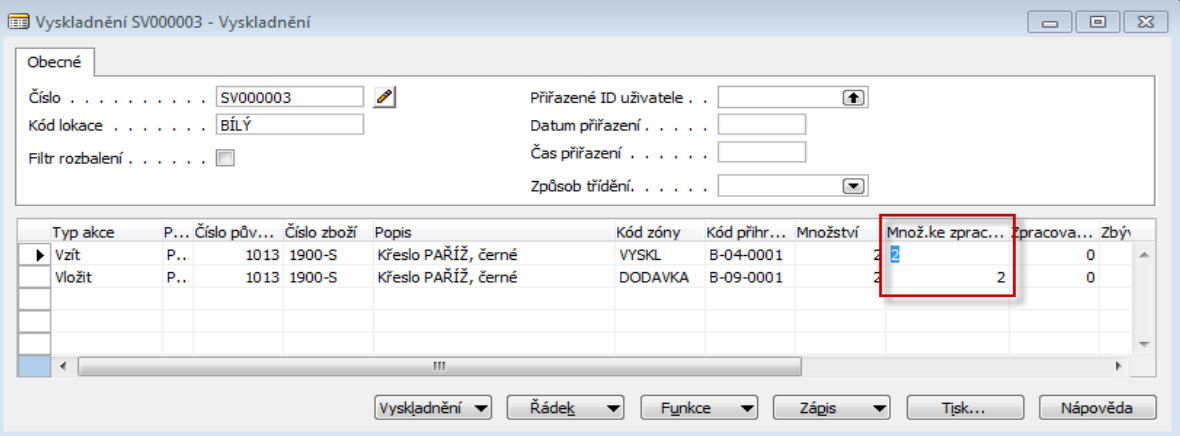

- Tlačítko Zápis a F11
- ESC-ESC->a jste zpátky na dokumentu s názvem : Dodávka ze skladu NEBO přímo z Prodejní objednávky a s pomocí tlačítka Objednávka a Řádky dodávky ze skladu.
- 16. Zaúčtujte Prodejní objednávku (pozor- pouze fakturace) následně viz pohyby skladu (Položky skladu)

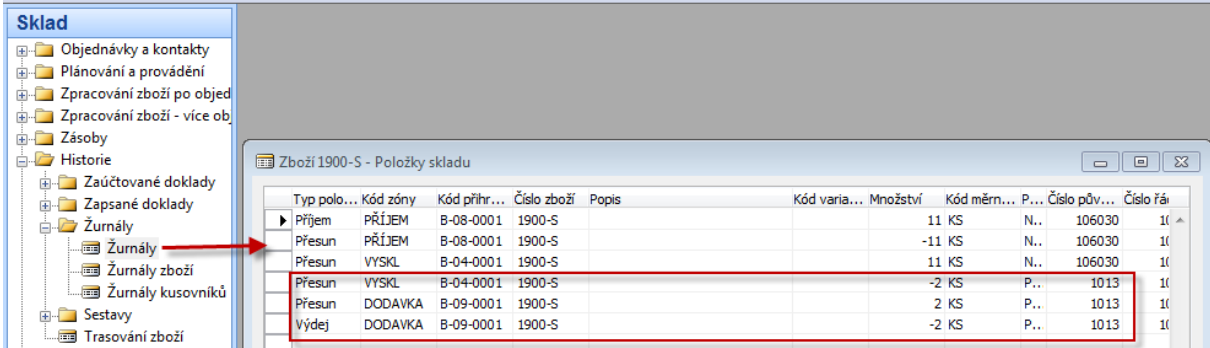